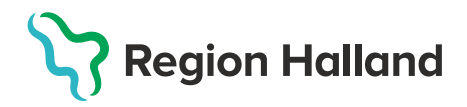

## **Vaccination - Ändra felregistrerat datum på utförd vaccination**

Om ett felaktigt vaccinationsdatum är registrerat på en vaccination så kan detta inte ändras. Den utförda vaccinationen måste tas bort och registreras på nytt med korrekt vaccinationsdatum

1. Sök kund under fliken Kunder där vaccinationsdatum har blivit felaktigt angivet vid registrering. Sök på personnummer ÅÅÅÅMMDDXXXX.

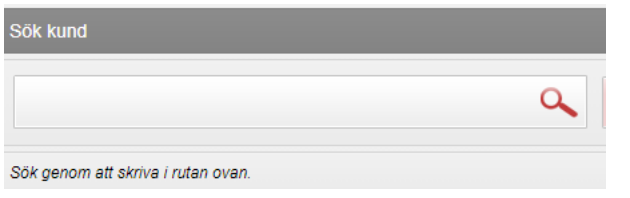

2. Klicka på kund som visas i listan nedanför. Dialog med kunduppgifter visas.

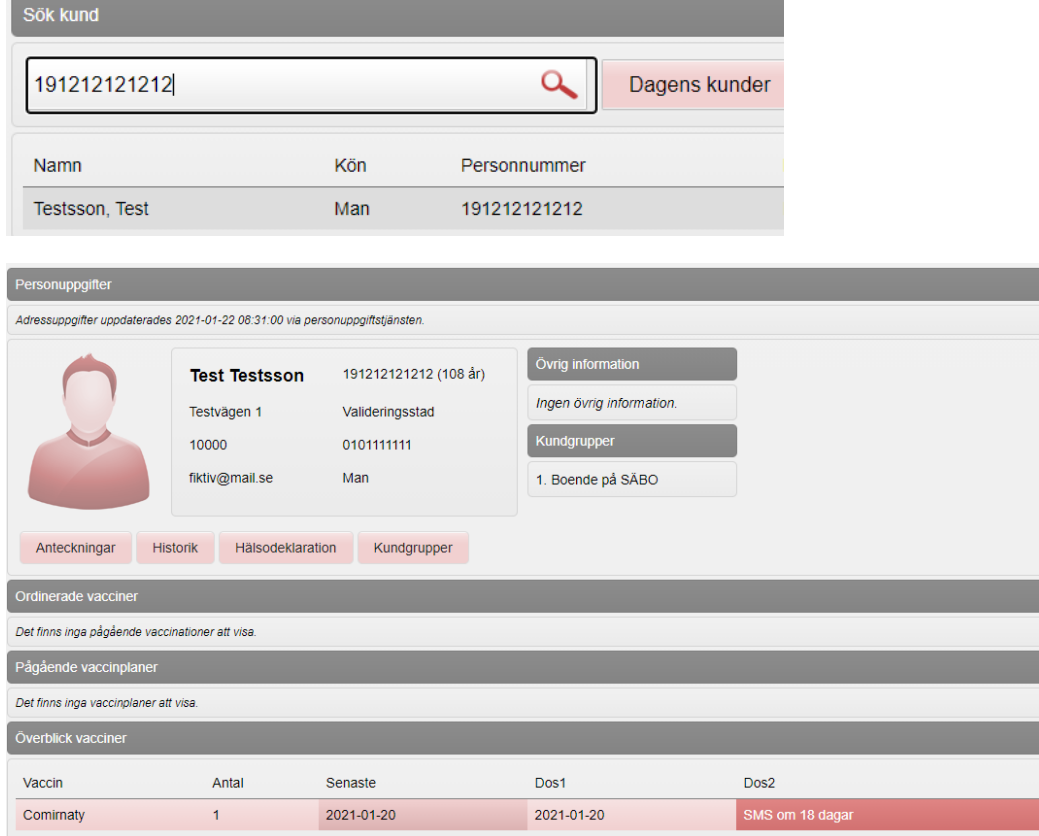

3. Klicka på raden med felaktigt vaccinationsdatum registrerat

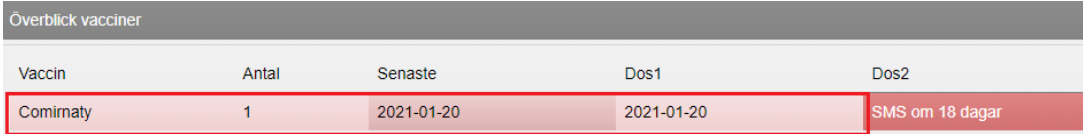

4. Klicka sedan på den röda bollen med vitt streck längst bort till höger för att ta bort vaccinationen.

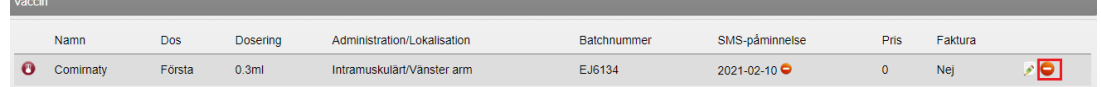

5. Dialog med borttag visas högre upp på skärmen. Tryck OK för att ta bort.

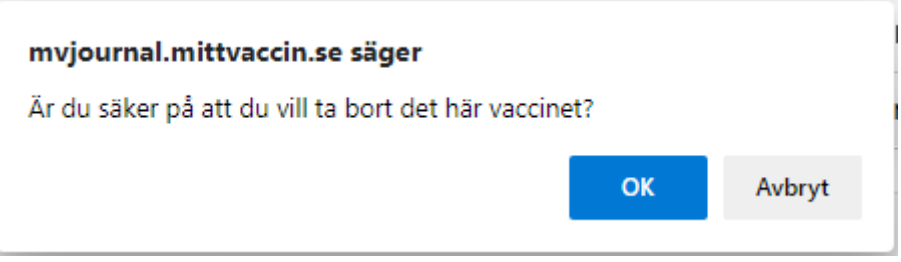

6. Tryck på **Starta vaccination** för att registrera vaccinationen igen med korrekt vaccinationsdatum. Har kunden redan en **Kundgrupp** angiven kan du välja **Nej**  på frågan som visas annars **JA** för att lägga upp en. **Alla kunder som vaccineras ska ha en kundgrupp angiven.** Klicka sedan på **Starta vaccination** igen om du svarat JA och lagt till en kundgrupp.

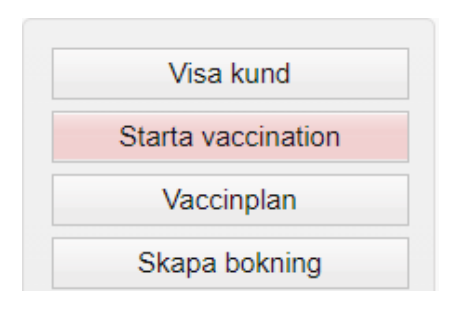

7. Välj Snabbvaccinering för att registrera vaccinationen på nytt. Kontrollera att Hälsodeklarationen stämmer, fyll ev i kommentarer.

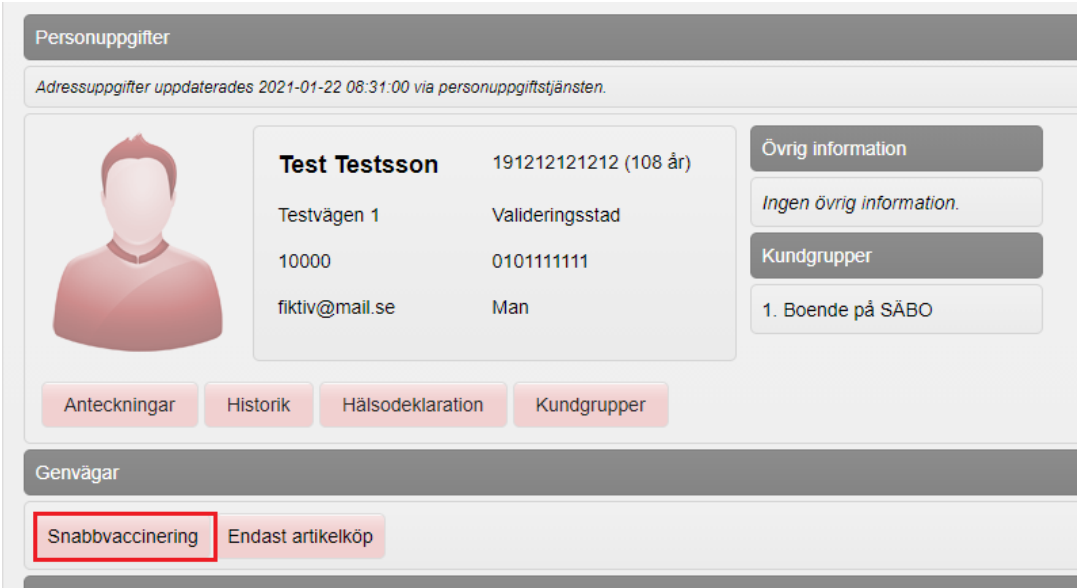

8. **Fyll i ordination**en på nytt. Klicka på **Nästa** för att gå vidare till administrering.

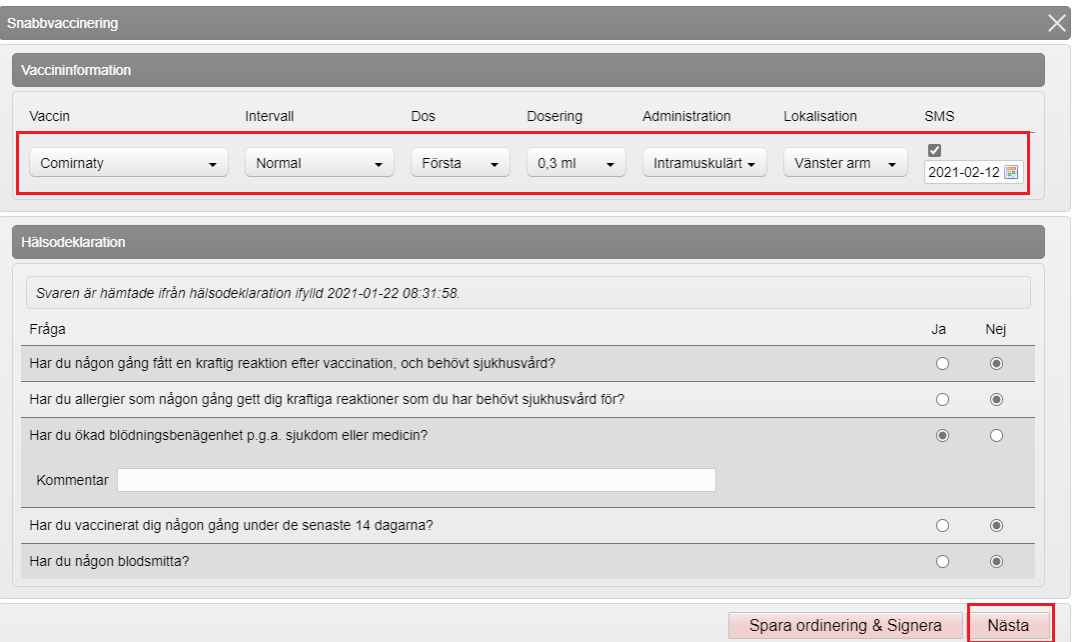

9. **Fyll i korrekt vaccinationsdatum** när vaccinationen utfördes. **Fyll i rätt Batchnummer**. Klicka sedan på **Slutför vaccination**.

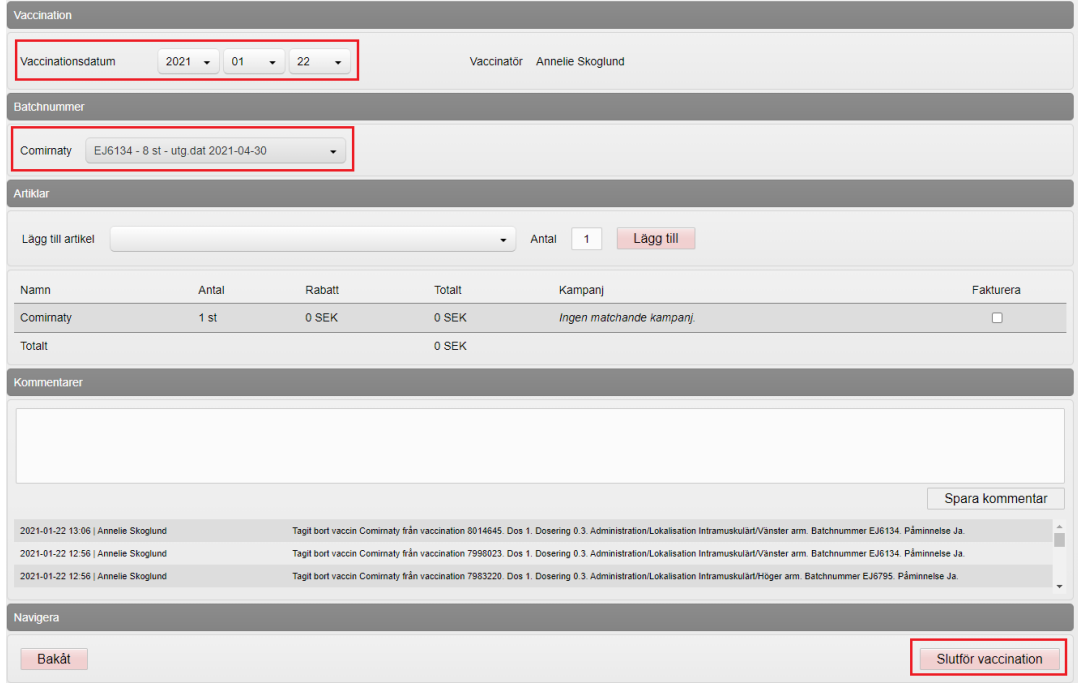

## 10. I Patientvyn visas nu vaccinationen med korrekt angivet datum.

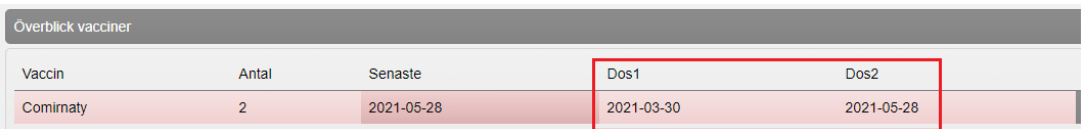